# Home Health Referrals & Orders - EpicCare Link

You can place Home Health Referral orders and co-sign orders via EpicCare Link

### Placing A Home Health Referral

- 1. Login to EpicCare Link
- 2. Select "Place Order"
- 3. Find the patient you wish to place an order for, or select them from your "My Patients" List.

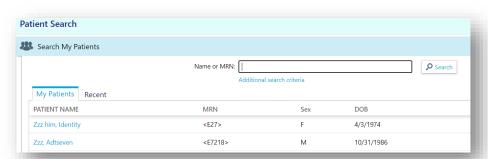

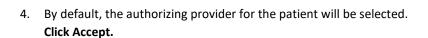

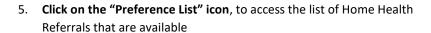

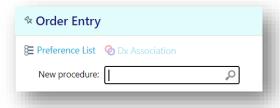

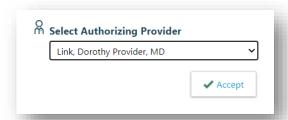

Place Order

6. Select the appropriate order from the list and click "Accept Orders".

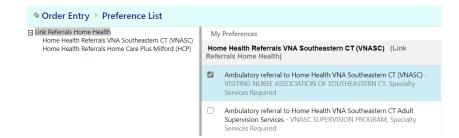

#### YaleNewHaven**Health**

7. Any unsigned new orders may have fields that will be required to fill out before you may sign them. **Click the blue link to address any required fields.** 

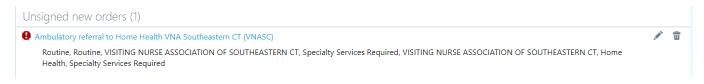

- 8. To resolve any fields within the SmartText Body, **click within the Body and press "F2" on your keyboard**. It will select the first required field:
  - a. Fields with \*\*\* can be completed by typing.
  - b. Fields that present choices can be completed by left clicking on the desired choices and then clicking "Accept".

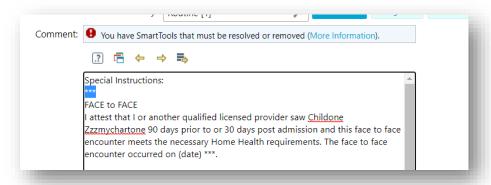

9. Once the body of the SmartText is completed, associate the appropriate diagnosis:

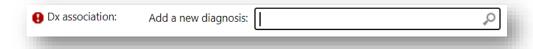

10. Click "Accept". You will see the red stop sign has been replaced by two linked circles. You may now sign your order.

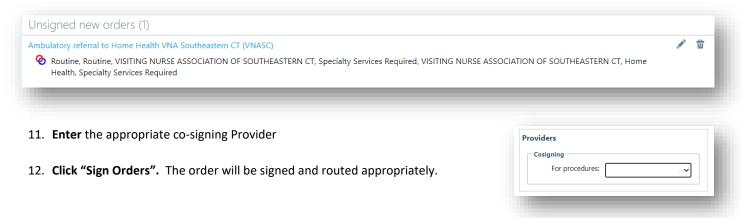

#### YaleNewHaven**Health**

## Co-Signing Orders

- 1. Login to EpicCare Link
- 2. Click "In Basket"
- 3. Click the order that requires the co-signature

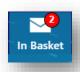

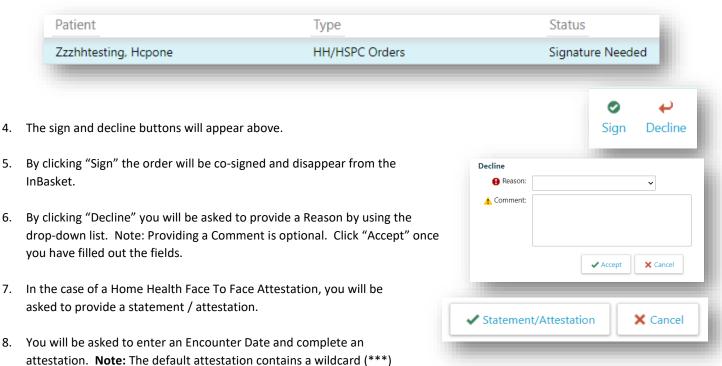

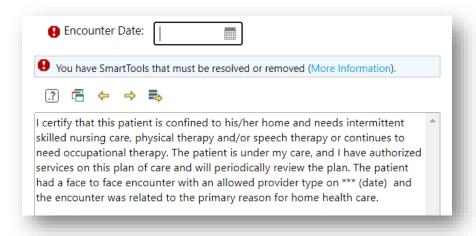

9. Once the attestation is completed, click "Save & Sign".

and can be accessed by clicking within the attestation and pressing F2.

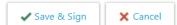